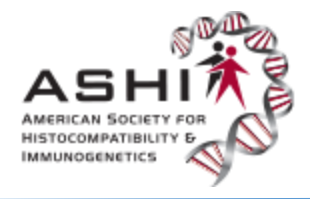

# **Important Login Information**

- LAB ACCOUNT You must use the LAB ACCOUNT, not a personal account, to login to the Lab Center. An ASHI account assigned to a laboratory typically has a username consisting of a 5-digit number.
- **OTHER ASHI ACCOUNT** If you are using a personal account (i.e., username and/or password assigned to an individual), you will not be able to proceed with your PT order. Using a personal ASHI PT account will not allow access to the ordering option in the Lab Center.
- **OBTAINING LAB ACCOUNT LOGIN** If you do not know the username and/or password assigned to your laboratory for PT ordering purposes, contact the ASHI PT Coordinator at chartman@ashi-hla.org before proceeding.

## **Step-by-Step Guide for Placing PT Orders in the Lab Center**

Go to the PT page of the ASHI website [\(https://www.ashi-hla.org/page/PT\)](https://www.ashi-hla.org/page/PT) and click the "PT Lab Center" link to access the Lab Center. Login with your **LAB's** username and password.

**ACCESS THE PT LAB CENTER TO:** 

- Place 2019 PT Orders
- Enter PT Results
- View Archived Performance and Summary Reports

After logging in, click drop-down arrow next to Orders.

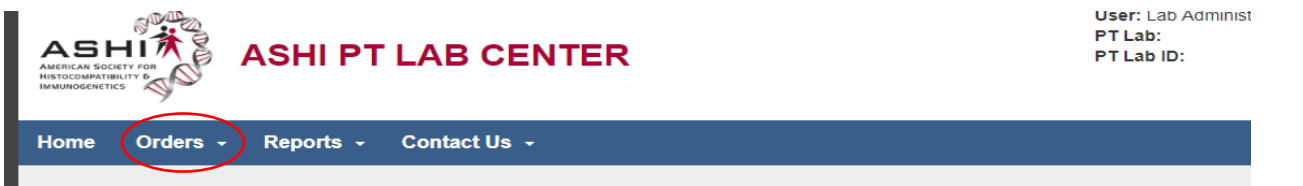

To ensure your lab receives the correct number of modules for 2019, click "View Orders" first to see if any other orders were placed by your laboratory for the 2019 PT year. If no invoices are listed for 2019, select Place Order.

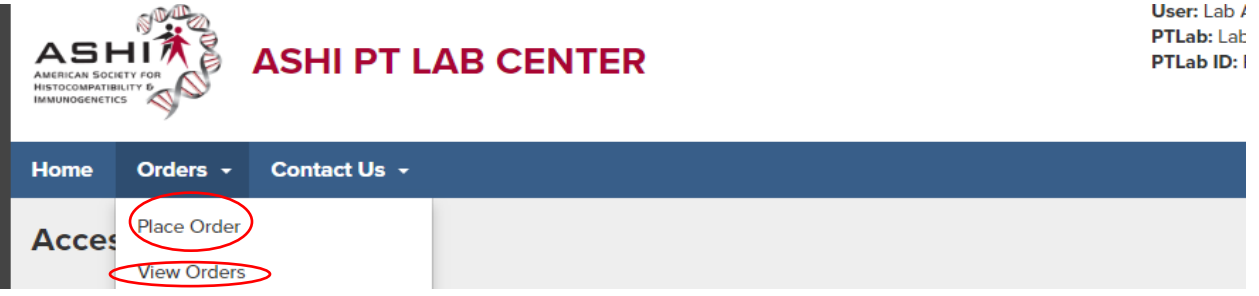

Click the Item name (in blue) - or the View button - for a detailed description of each item. *Please note: Only 2019 items should be selected. If any other year appears on your list, please contact info@ashi-hla.org before proceeding.*

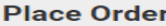

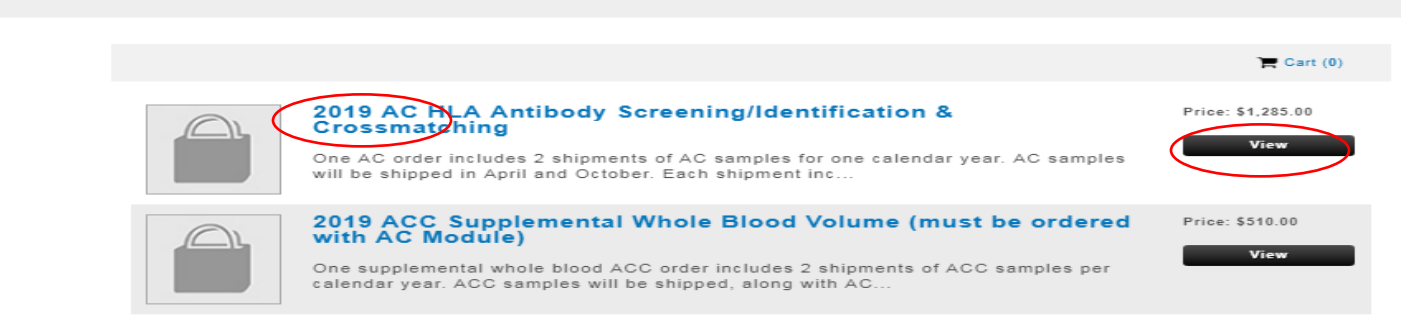

Select the 2019 modules - and quantity of each - you wish to order. *Please note: A quantity of 1 means 2 shipments of that module will be shipped to your laboratory in one calendar year, typically 1 shipment in the spring and 1 in the fall. See the description for additional details, including the number of samples and ml contained in each module.*

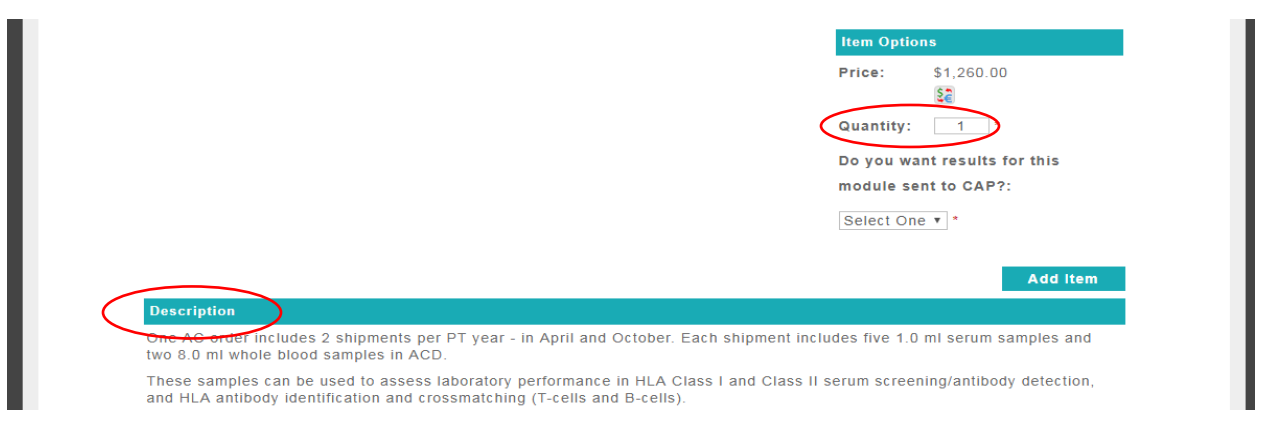

If your laboratory is located in the United States or Canada and you wish to have your PT results sent to CAP, answer Yes to the CAP question for each modules' results you want sent to CAP.

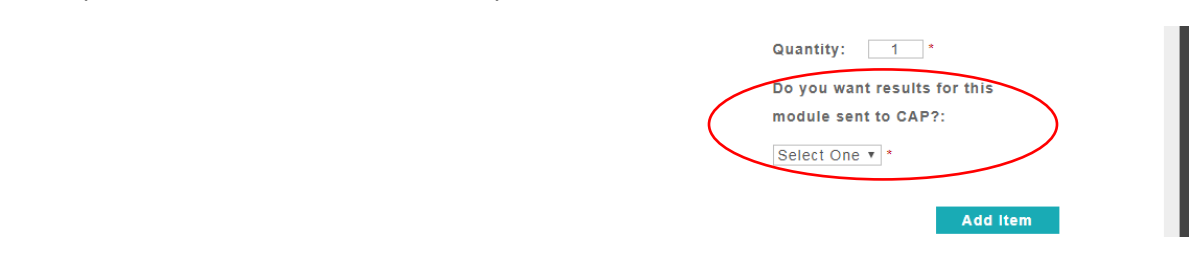

*Please note: Each laboratory answering Yes to the CAP question must download, print, sign, scan, and upload the signed CAP Release form to the appropriate section of the PT Lab Center. (See further instructions below.)*

To Download a copy of the CAP Release form, select the CAP option on the Menu bar and choose "Release form". Proceed according to the instructions listed for downloading the form and uploading a signed copy to the PT Lab Center. Only one CAP form per laboratory is required to be on file in the Lab Center for each PT calendar year.

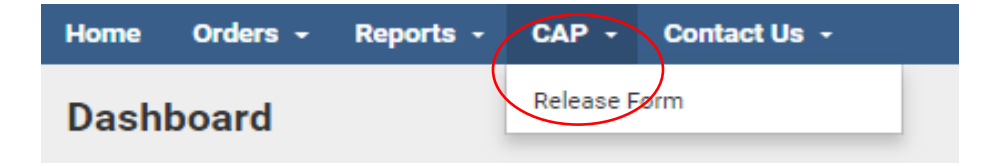

To see the items currently in your cart, click Cart.

Review the items listed to ensure accuracy of your PT order.

*Please note: Canadian laboratories and international laboratories will also need to review shipping charges for accuracy.* 

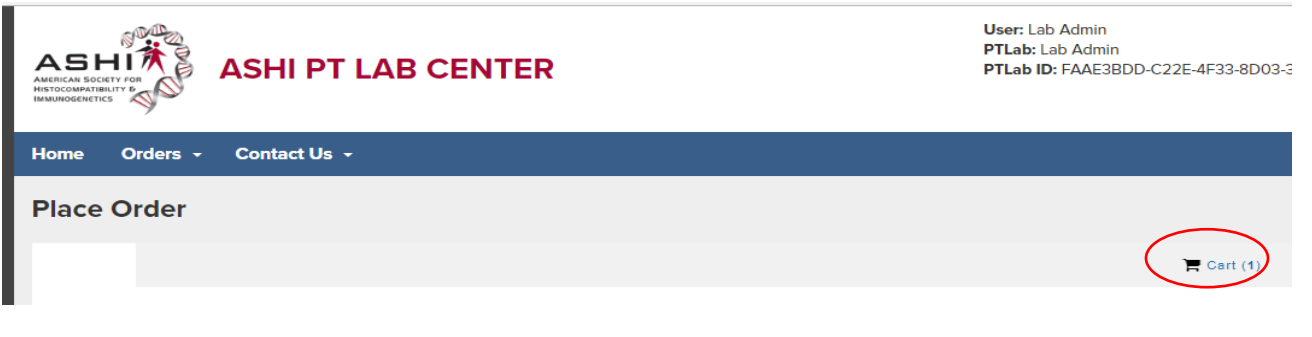

Click Continue Shopping to add more items. Click Checkout to proceed to payment information.

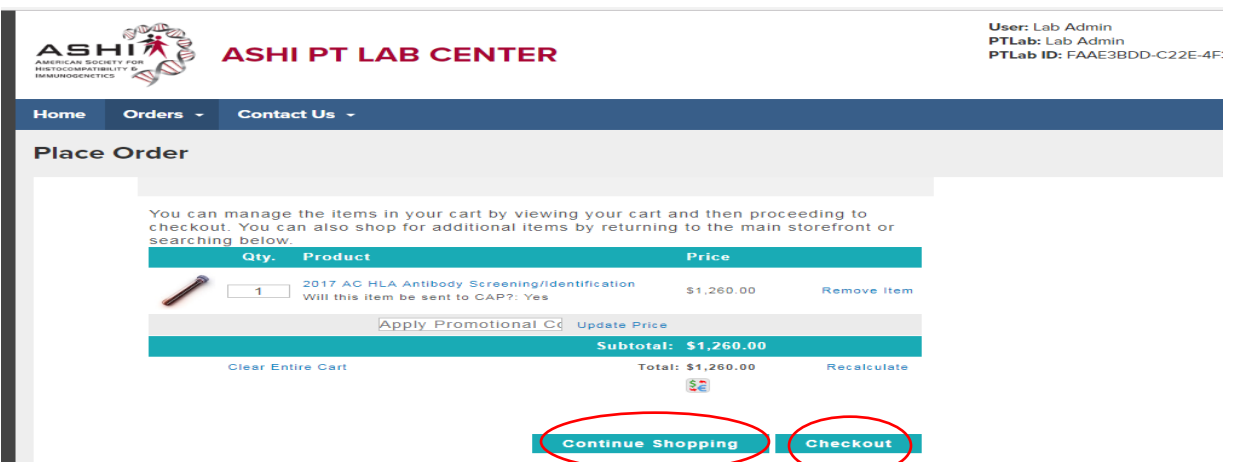

Your PT order will be shipped to the address as it is listed on the Order/Checkout page so carefully review the lab address and update accordingly. It is the sole responsibility of the laboratory to provide the correct address to ASHI for shipping purposes.

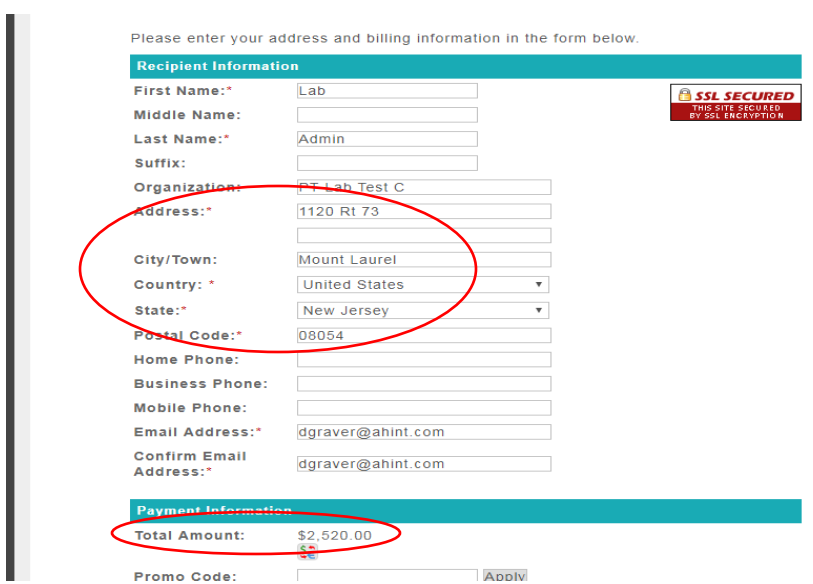

The Total Amount listed on the address/payment page should include shipping charges if your laboratory is located outside the U.S.

**Choose "Bill Me" if you are using a PO# (Purchase Order#), or are paying by check or wire transfer.** If your order has already been issued a Purchase Order# by your institution, please include it in the PO field located under the billing address and phone number.

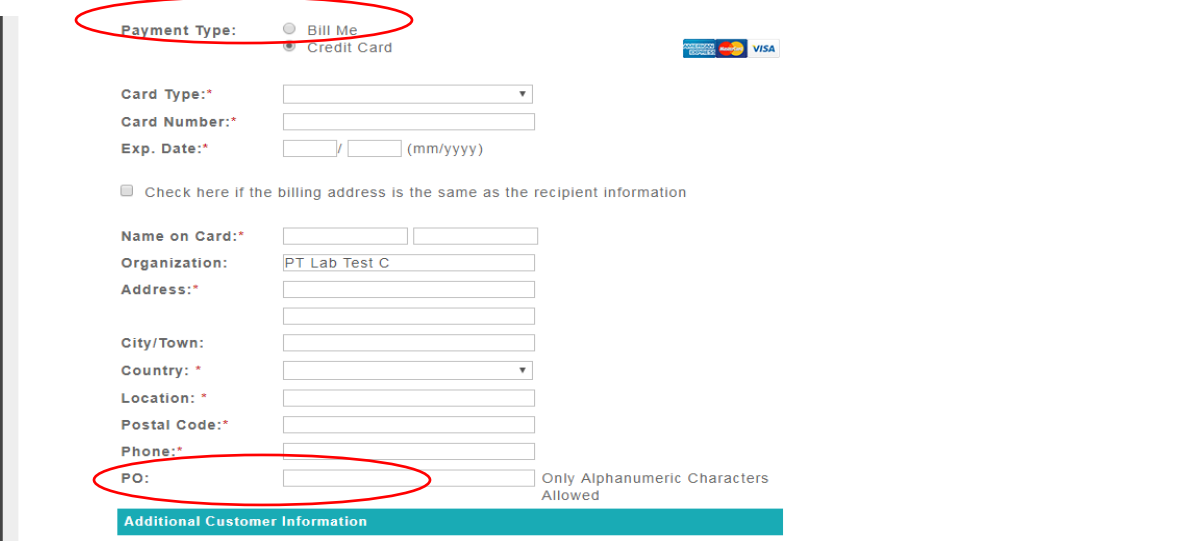

If paying by credit card, choose "Credit Card" and enter the credit card and billing information in the appropriate fields.

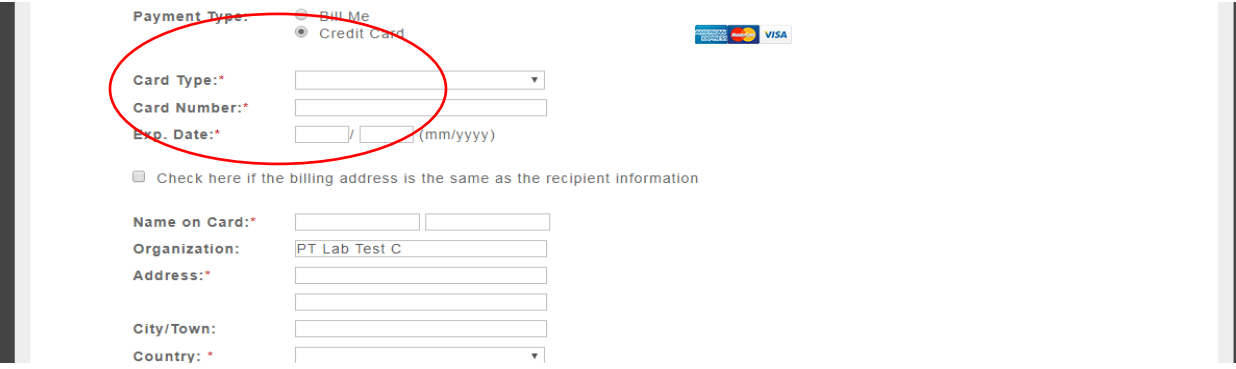

*Please note: The Location field is a required field in the Billing address section. U.S. labs can enter the name of their state. International labs can enter the name of their province, territory, etc.*

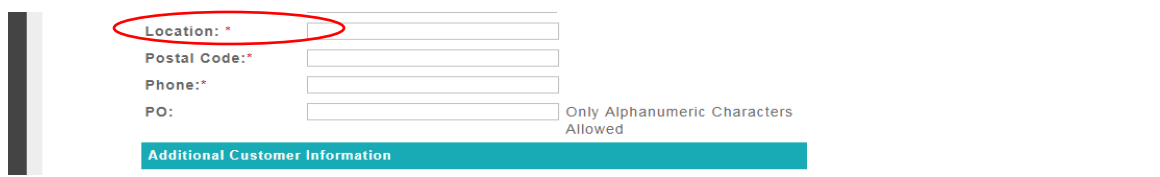

Once payment information has been entered, include any special comments in the "Additional Customer Information" section. *Please note: Special comments or instructions should also be sent to info@ashi-hla.org to ensure the ASHI office is aware of any special requests at the time the order is placed.*

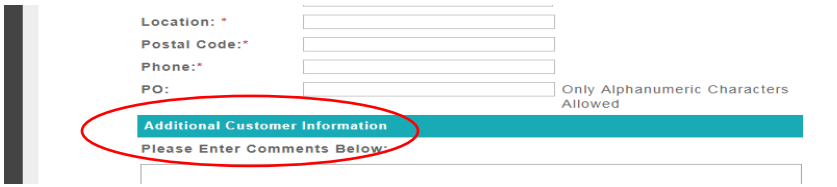

## **Click "Proceed to Confirmation" to continue processing the order.**

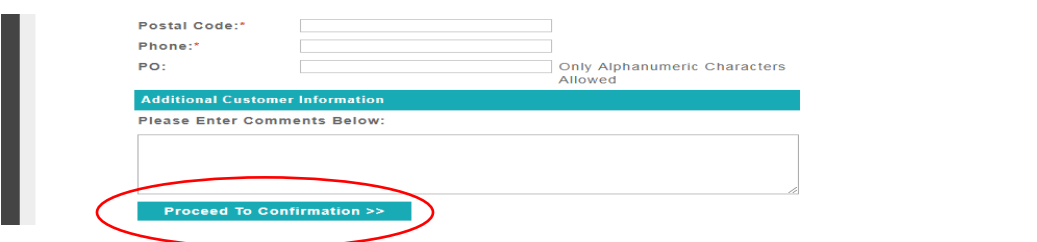

After clicking Proceed, if you receive a message that says "Are you a member?..., the online system likely signed you out of your session automatically if you left the ordering page open or were called away to another task for a prolonged period of time.

To continue ordering, click "sign in" and re-enter the **lab's** username and password.

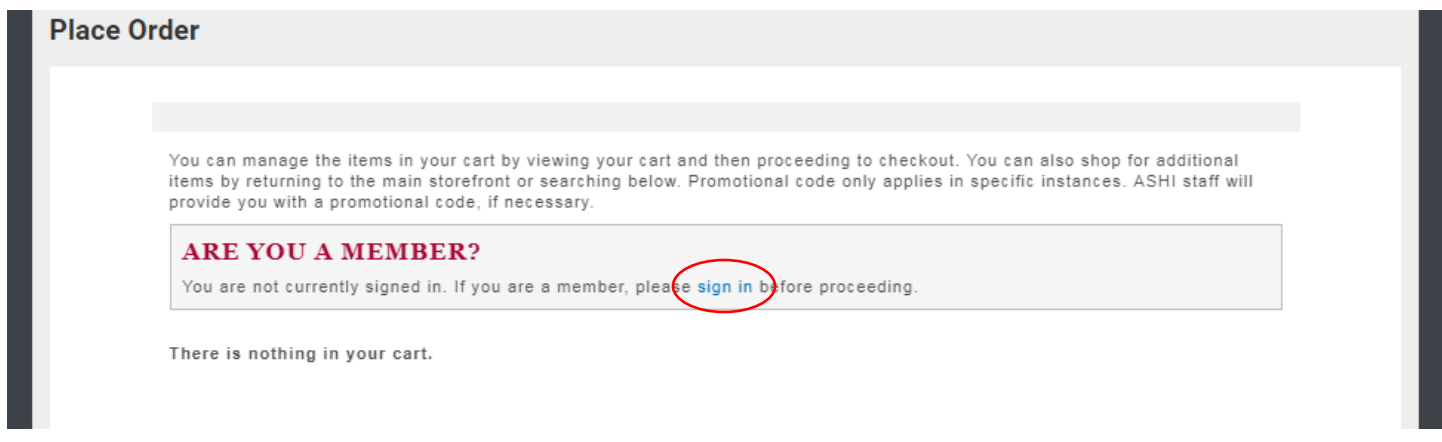

After entering the **lab's login** (username and password), uncheck the Remember Me box, so your computer does not "remember" you as the lab the next time you sign into the Lab Center.

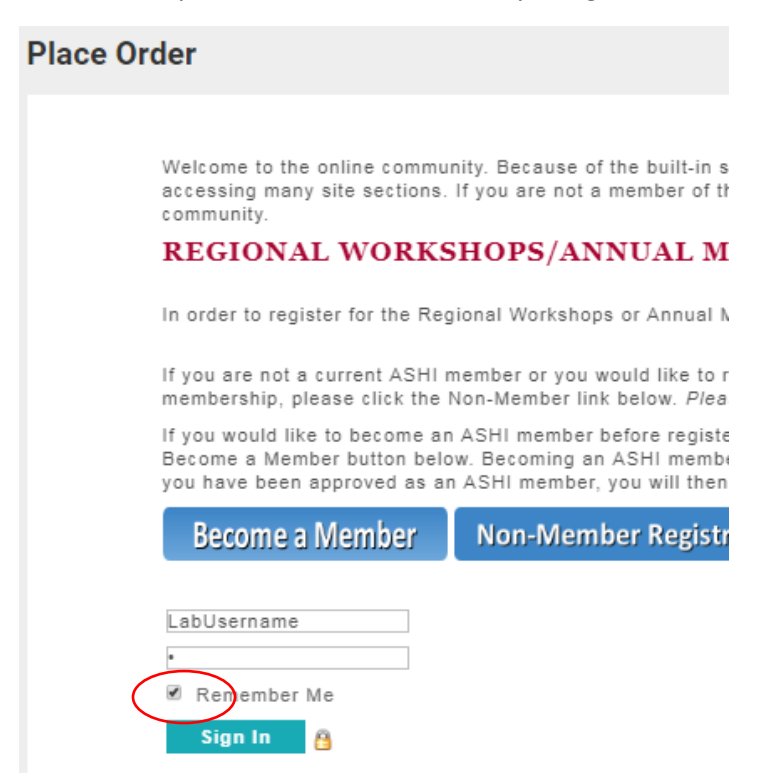

Before proceeding with your order, click the Cart to see if any items were carried over from your last session.

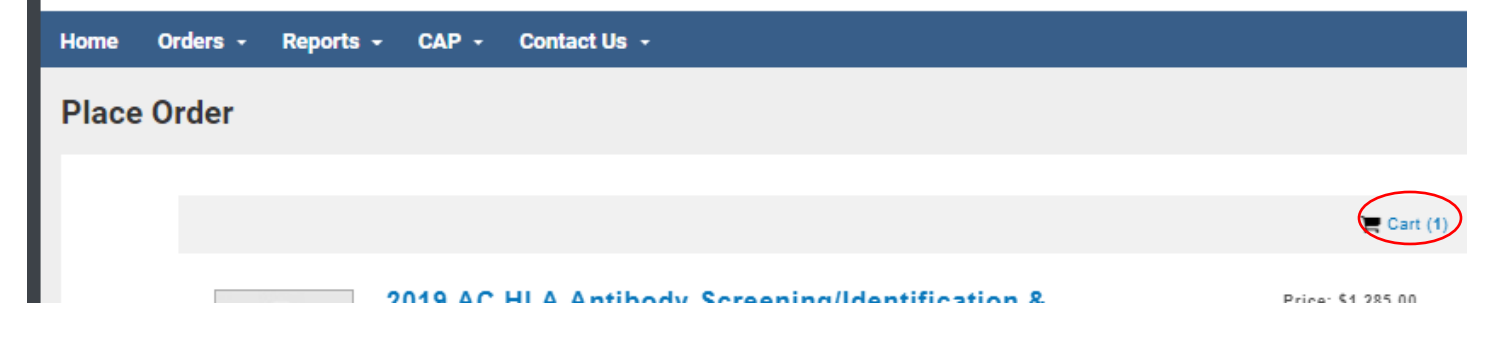

Review the list of items in the cart and proceed accordingly. "Continue Shopping" will allow you to add more items.

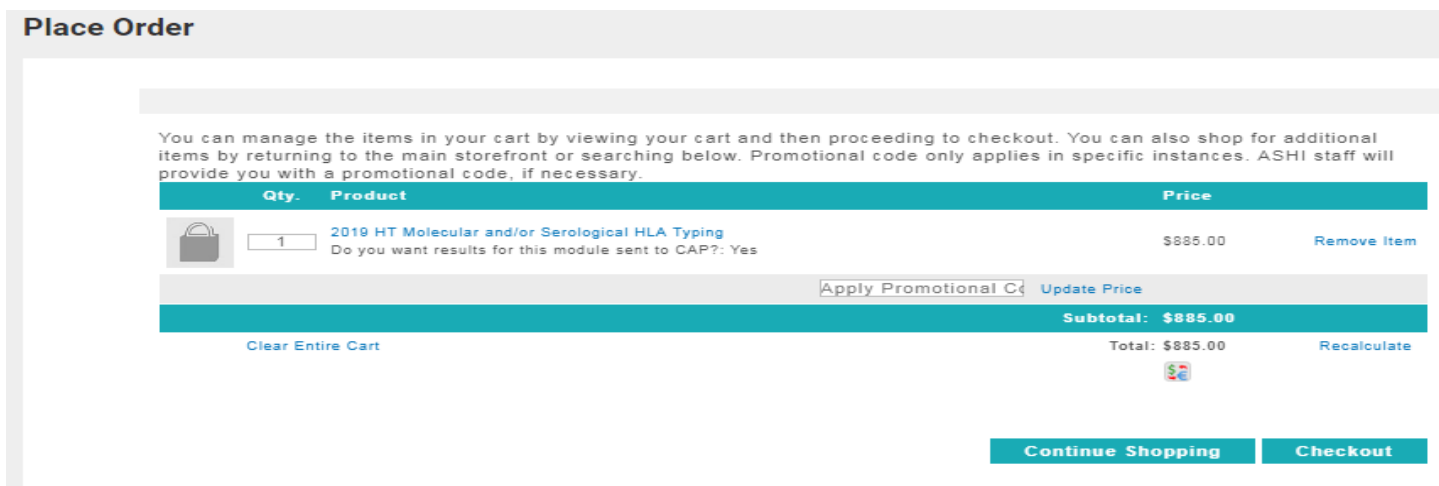

Selecting "Checkout" will take you to the Address and Payment page. Information on this page may not have carried over from the expired session so please review and make the necessary updates to the payment information.

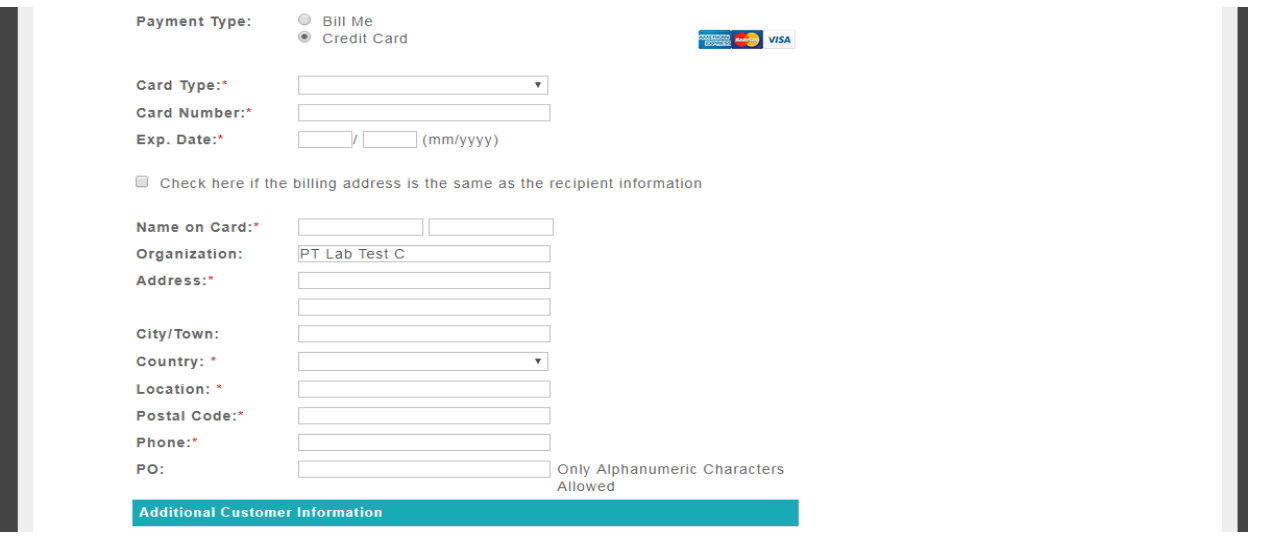

Click "Proceed to Confirmation" after making the necessary updates. The confirmation page allows you to review and/or edit information as needed before submitting the order.

## To edit, click the page icon on the top left of the section you wish to edit.

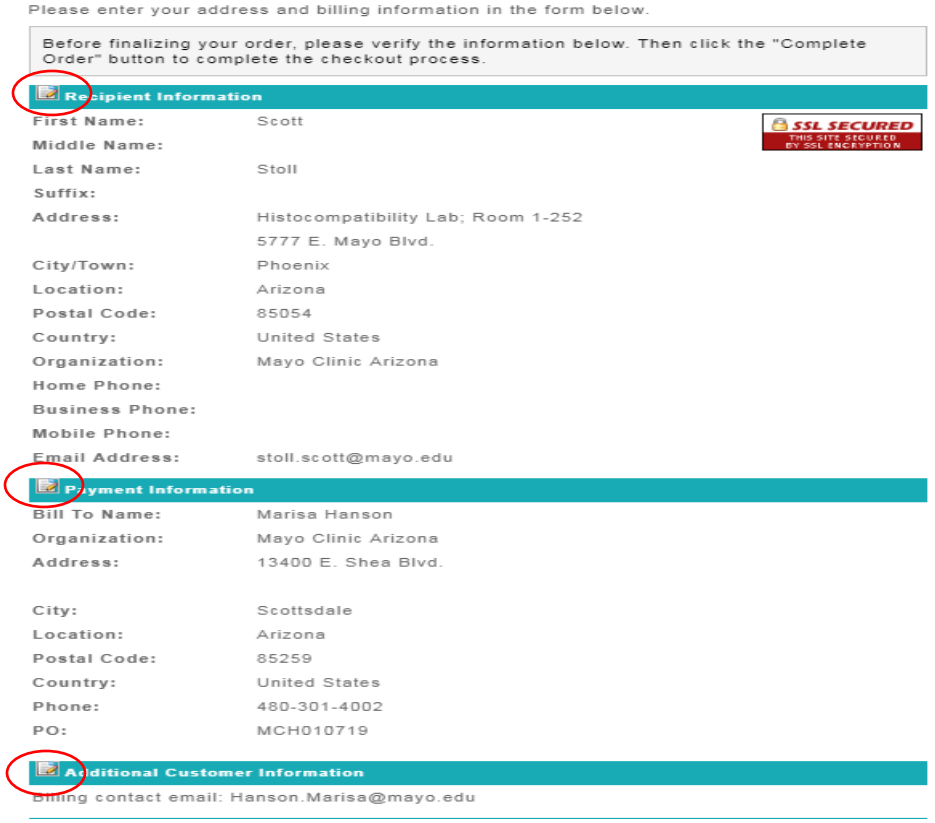

## To submit the order, click Complete Order.

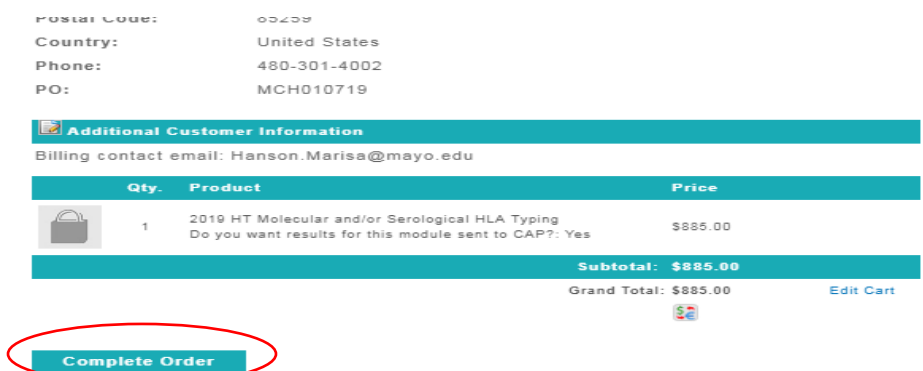

If you receive a "blank" page after selecting Complete Order, you may have to use the scroll bar to go to the top of the page and view the Invoice.

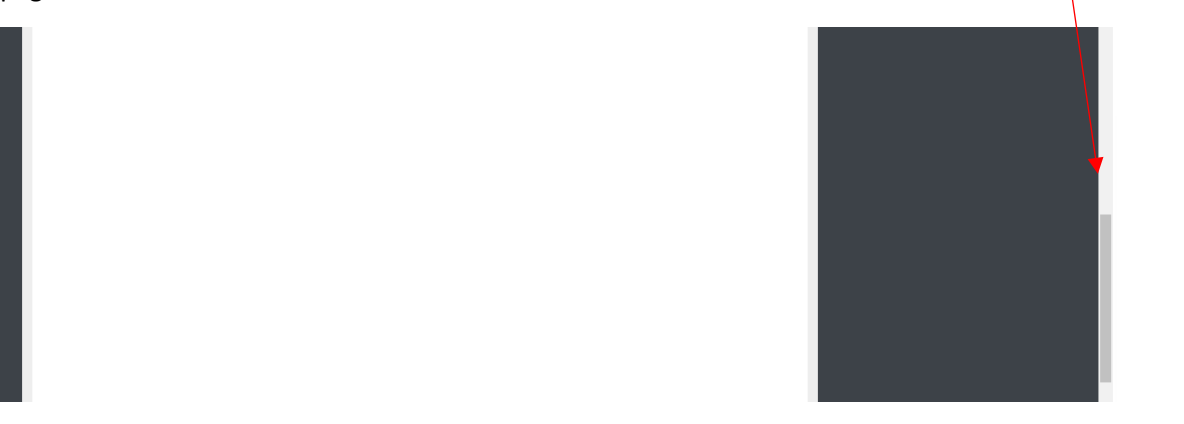

To print or save a copy of the invoice, click on View Invoice/Receipt.

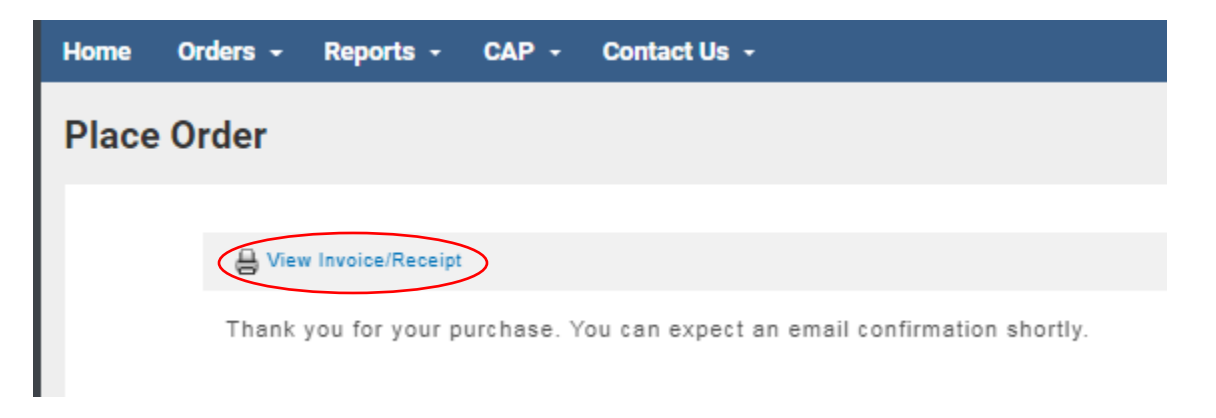

## Click the Log Out button to fully out of the LAB Account PT Ordering session.

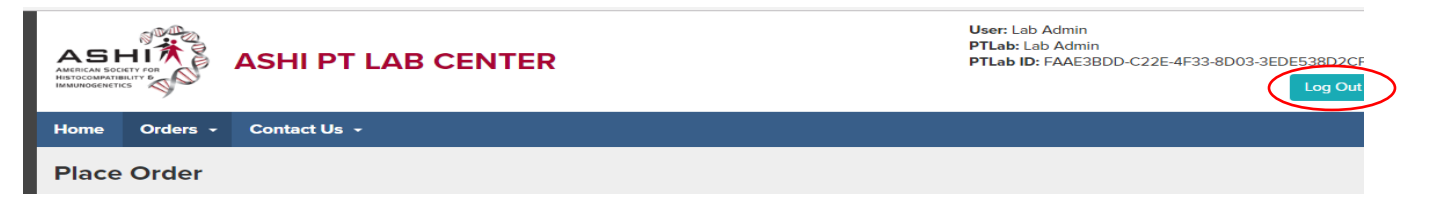

### **Further Payment Information**

#### **PO**

If your laboratory selected the Bill Me option and will be using a PO# as part of the process, please forward a copy of the invoice with the PO# to your accounting department for payment after completing your PT order.

### **\*Wire Transfer**

If paying by Wire Transfer, please be sure to include a \$25 wire fee with payment.

For wire payment account details, log into the PT Lab Center and select "Ordering Instructions". Payment details for wire transfers are on the last page of the Ordering Instructions posted in the PT Lab Center.

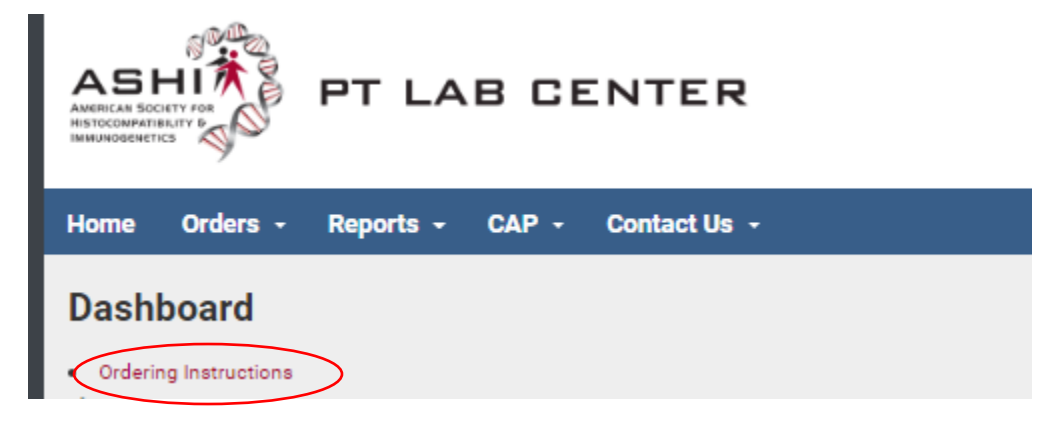